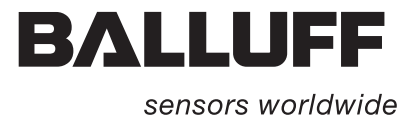

Technical Description, User's Guide

ALLU

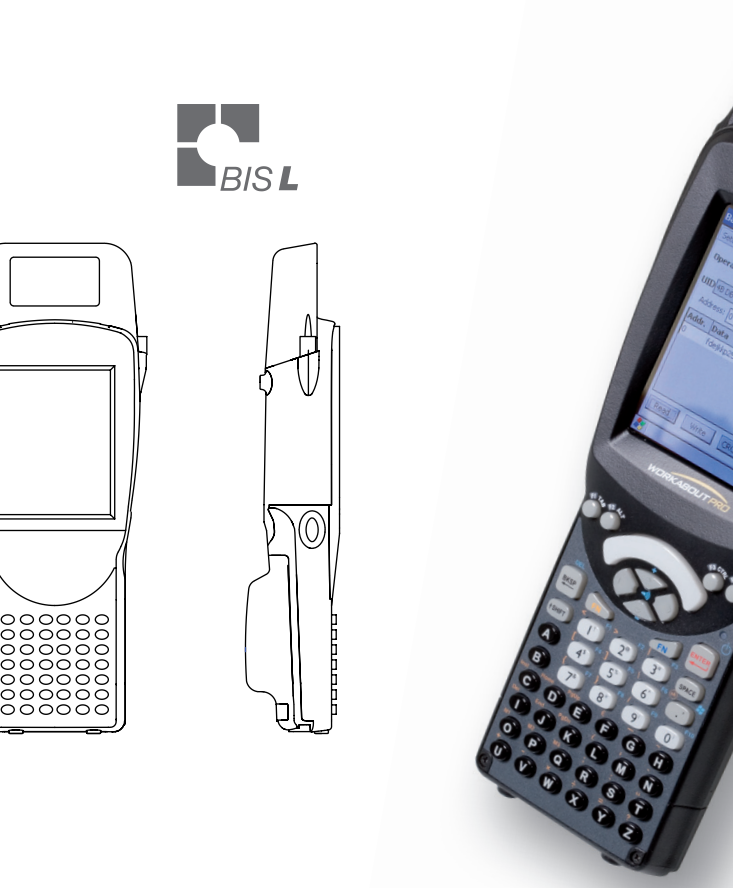

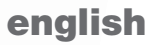

www.balluff.com

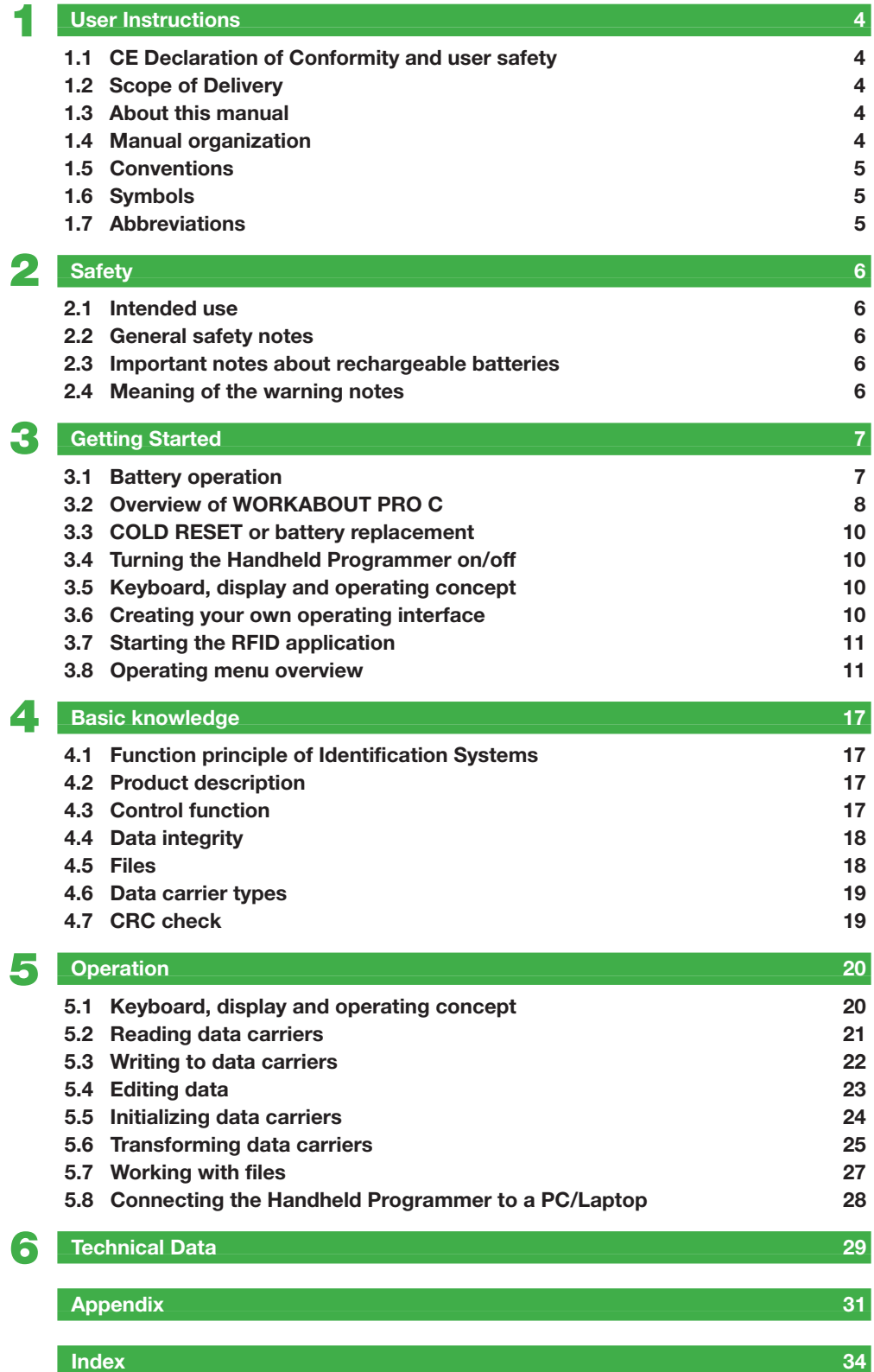

### <span id="page-3-0"></span>1 **User Instructions**

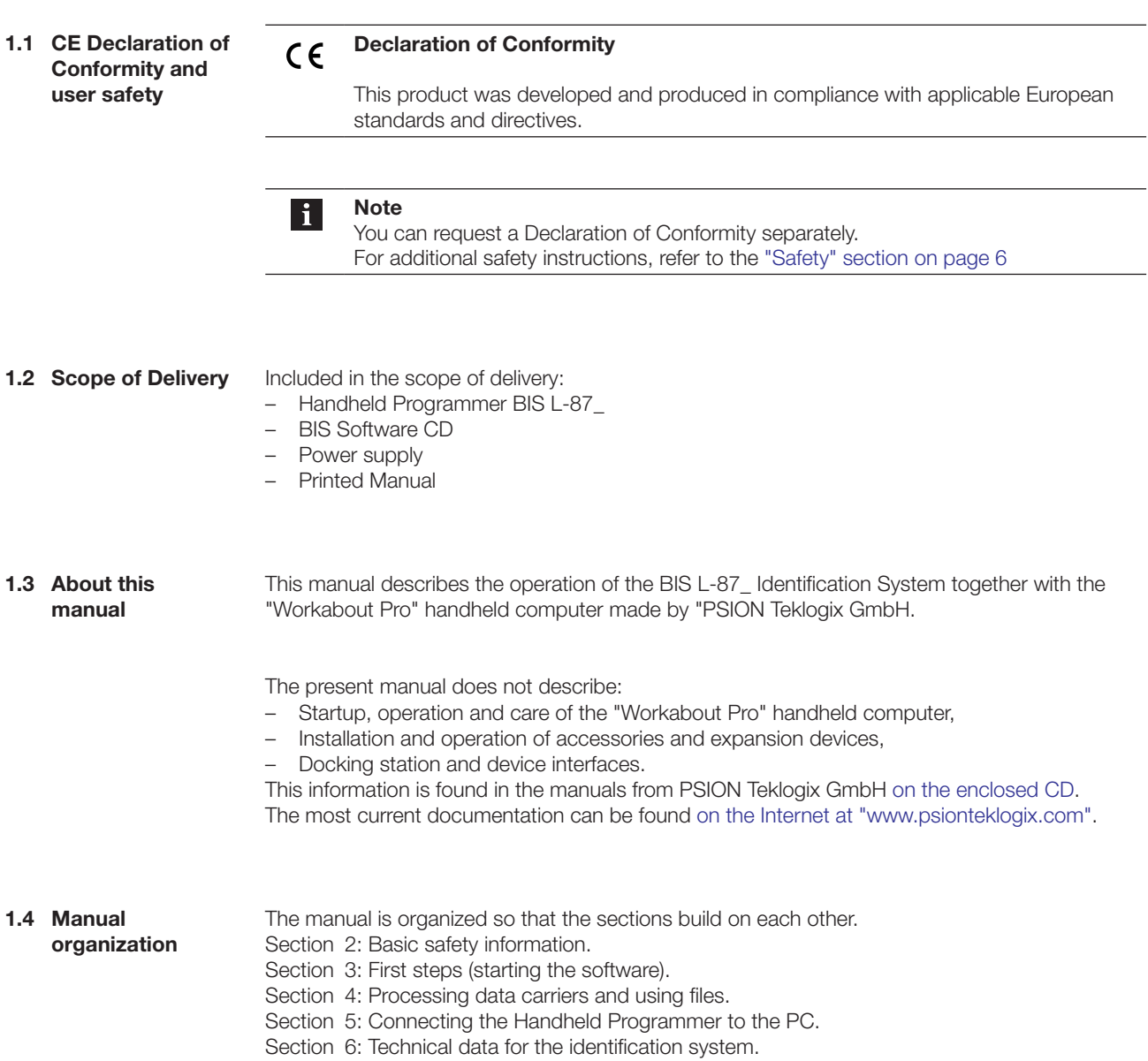

#### <span id="page-4-0"></span>**User Instructions** 1

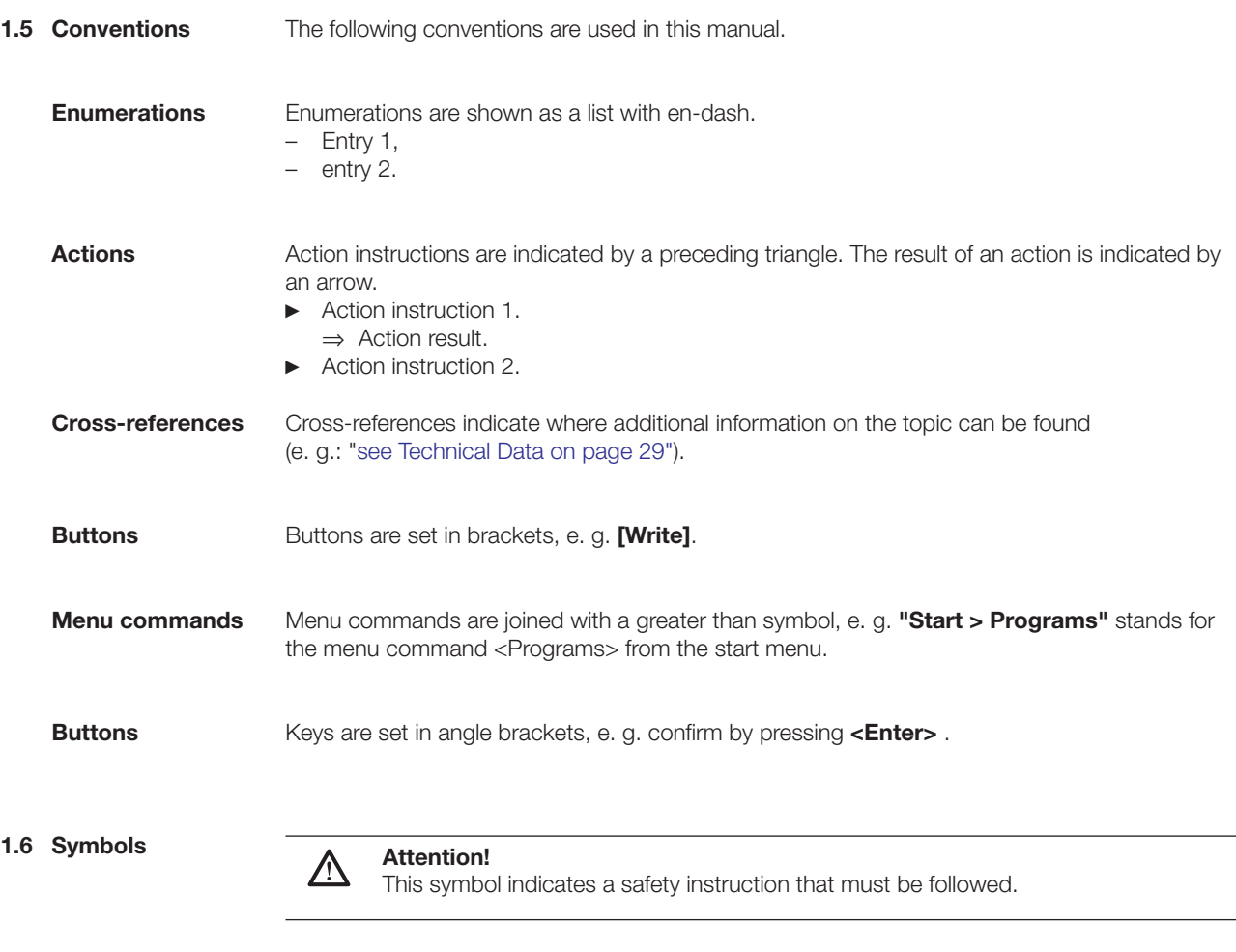

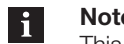

**Note, tip** This symbol indicates general notes.

#### **1.7 Abbreviations**

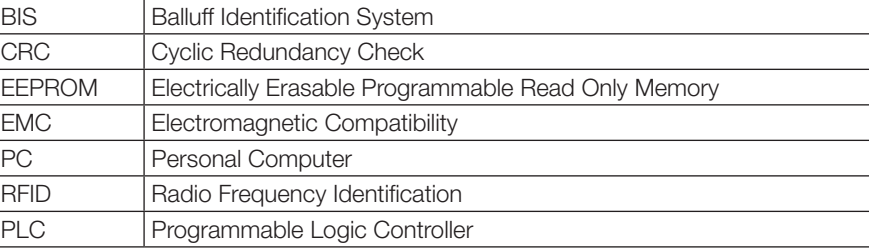

<span id="page-5-0"></span>2 **Safety**

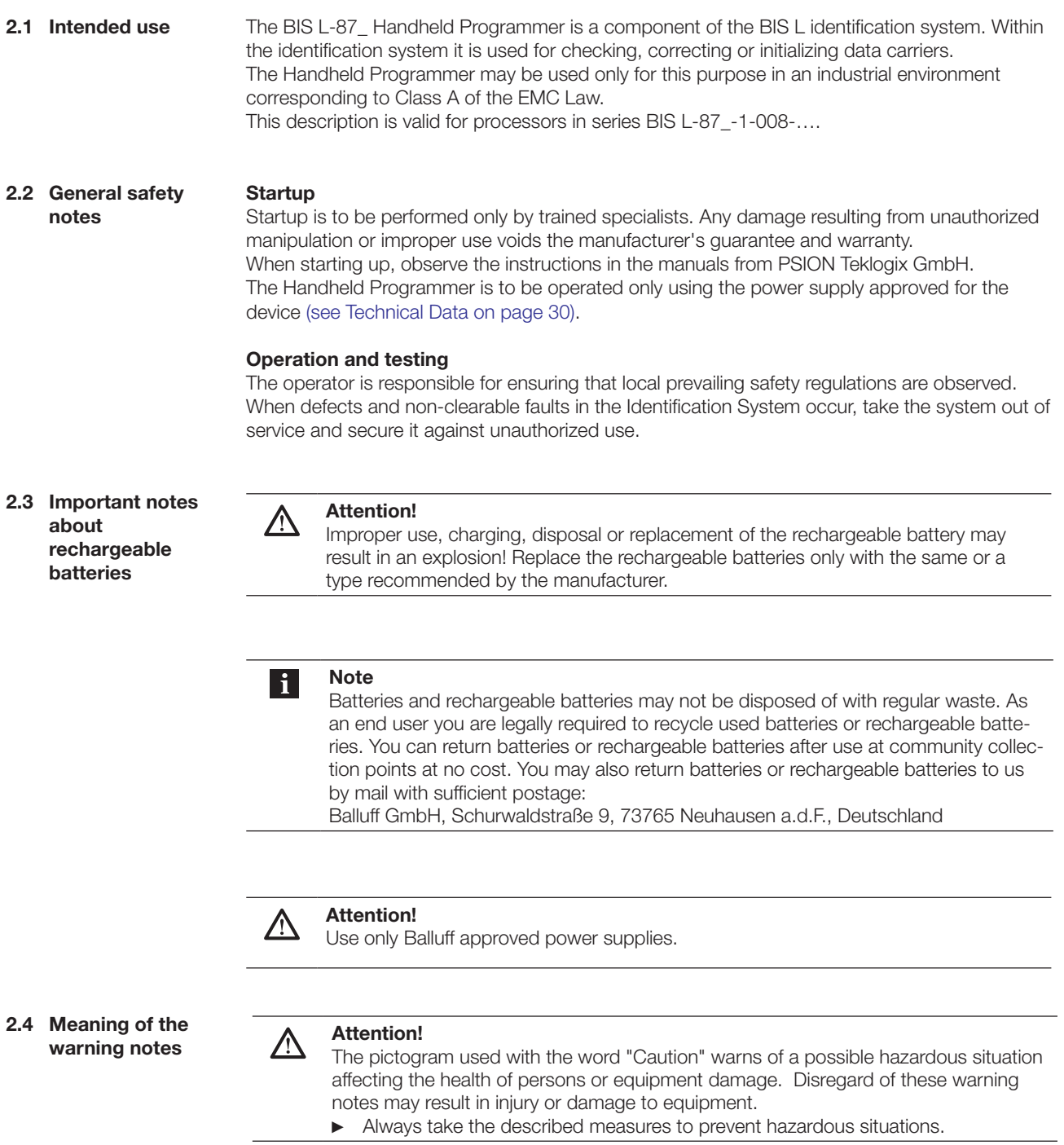

- <span id="page-6-0"></span>**3.1 Battery operation**
- **Note**  $\mathbf{i}$ 
	- The system components of the Handheld Programmer are powered by a 3.7V rechargeable battery pack (Li-Ion).
	- Rechargeable batteries provided by Balluff are not charged and have to be charged prior to first use.

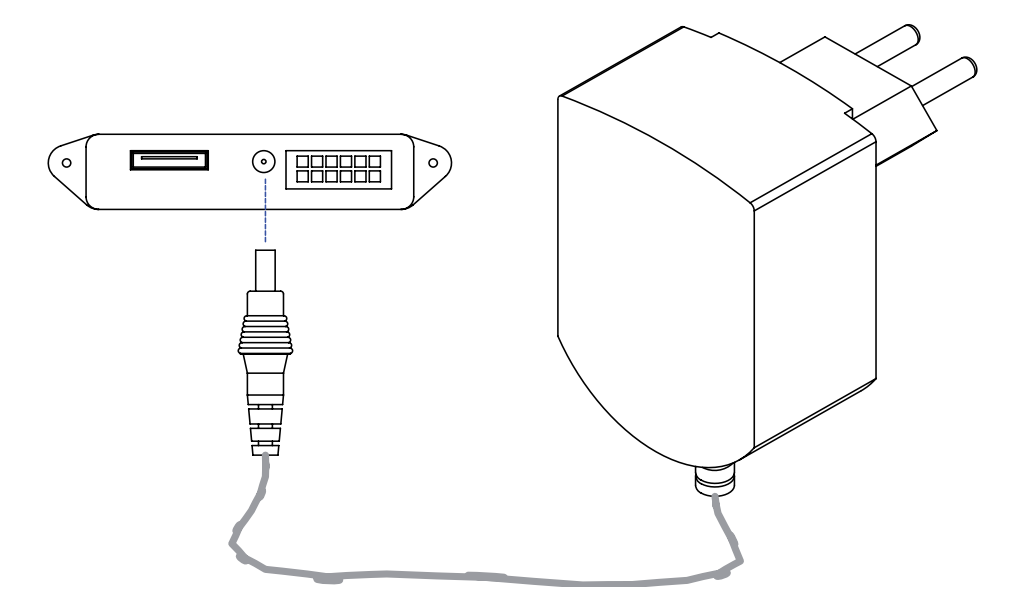

Fig. 3: Connecting the power supply – Charging the battery pack

<span id="page-6-1"></span>**Operating life and replacement of rechargeable batteries**

A rechargeable battery with high capacity has a battery life of up to 48 hours after a full charge. Presumption: 200 readings, instrument switches to suspend mode after three minutes when not in use.

Data in the Handheld Programmer are retained for at least 10 to 15 minutes while the battery is being replaced.

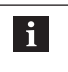

#### **Note**

User data are by default saved in a RAM-based folder. The data in this RAM folder are lost if the main battery pack and backup battery pack are completely drained or if the device is cold started [\(see also "Cold Reset", Section 3.3 on page](#page-9-1) 10). The safest place to store the data is an SD or MMC memory card (Flash Disk).

**Charging rechargeable batteries**

#### **Attention!** 八

- Components can be damaged by using an incorrect charging current.
- ► Use the docking station or the Balluff recommended charger/power supply for charging the battery pack.
- ► Insert unit in the docking station OR connect the power supply

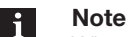

When using a docking station, an uncharged battery pack may be used. Then simply dock the unit and turn it on.

<span id="page-7-0"></span>**3.2 Overview of WORKABOUT PRO C**

> **BIS L-870-1- 008-X-000**

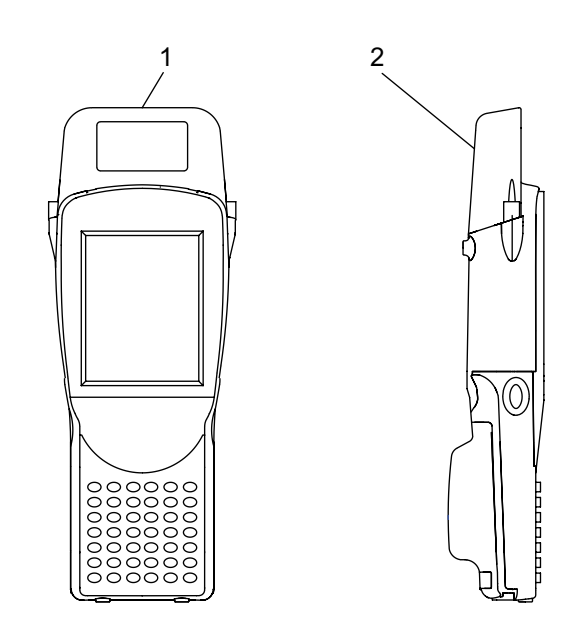

Fig. 4: Handheld Programmer BIS L-870-1-008-X-000

- **1** Read/write head for BIS L data carriers with round coil  $\emptyset$  > 20 mm
- **2** Active surface (underside)

**BIS L-871-1- 008-X-000**

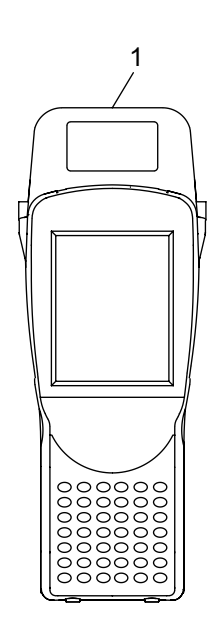

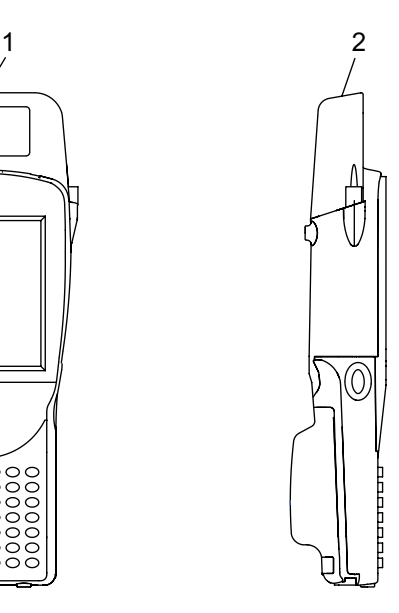

Fig. 5: Handheld Programmer BIS L-871-1-008-X-000

- **1** Read/write head for BIS L-15\_-XX data carriers
- **2** Active surface (frontside)

**BIS L-873-1- 008-X-000**

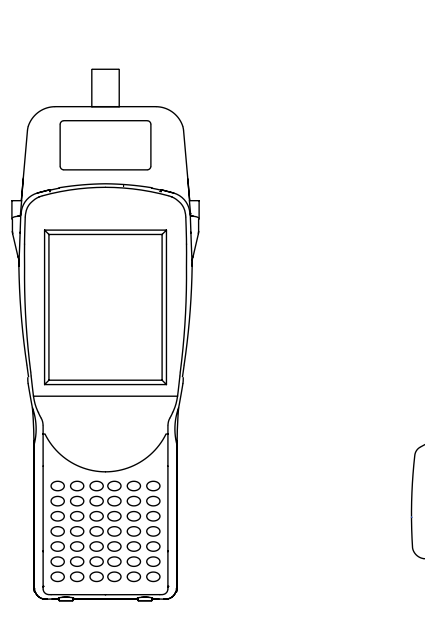

 $\mathbf{1}$ 

0

Fig. 6: Handheld Programmer BIS L-873-1-008-X-000

**1** Read/write head for BIS L data carriers with round coil  $\emptyset$  < 20 mm Active surface (frontside)

**BIS L-870-1- 008-X-002**

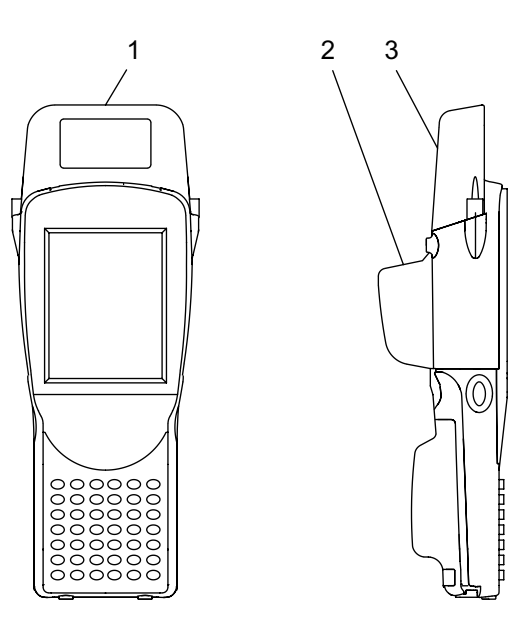

Fig. 7: Handheld Programmer BIS L-870-1-008-X-002

- **1** Read/write head for BIS L data carriers with round coil  $\varnothing$  > 20 mm
- **2** Barcode scanner
- **3** Active surface (underside)

<span id="page-9-1"></span><span id="page-9-0"></span>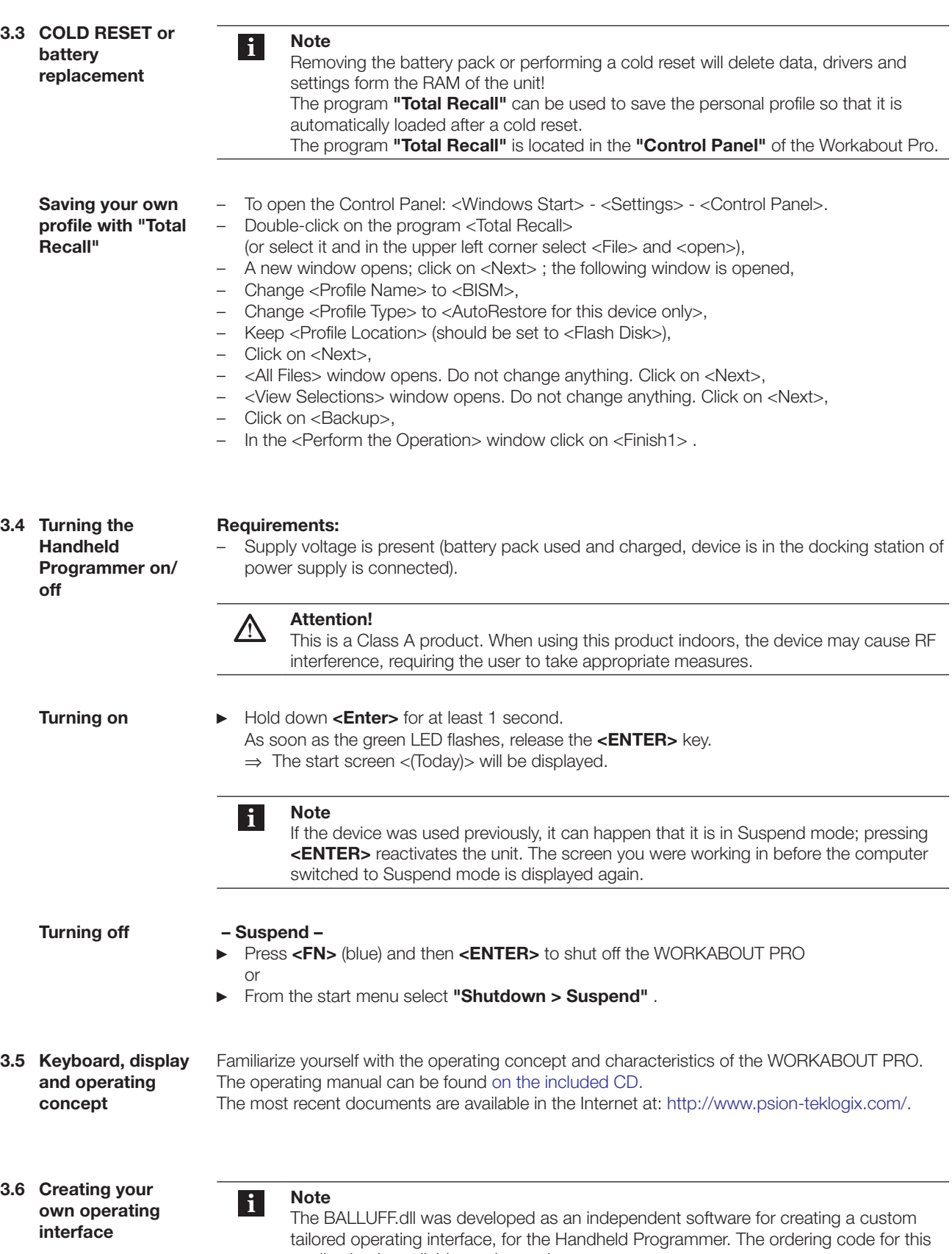

application is available on demand.

- <span id="page-10-0"></span>**3.7 Starting the RFID application**
- ► On the desktop press on **"Start > Programs > BALLUFF RFID > BIS L RFID"** (depending on the WindowsCE® version only the Windows®-Logo may appear (as shown in Fig. 8), instead of a **"**Start**"** button.
- ► **As an alternative start option** doubleclick the link "**BIS L RFID**" on the desktop. ⇒ The application "**BIS L RFID**" is started.
	- ⇒ The start screen is displayed.

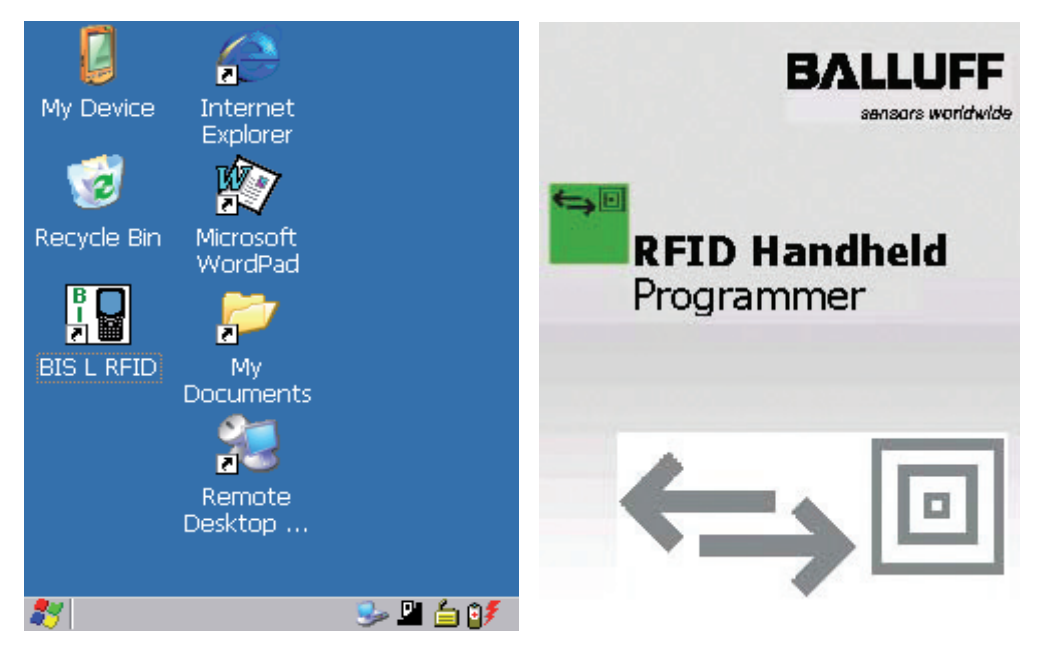

Fig. 8: Windows CE Desktop **Fig. 9: Balluff application start screen** 

**3.8 Operating menu overview**

**"Settings" tab**

After the start screen the tab **"Settings"** is displayed.

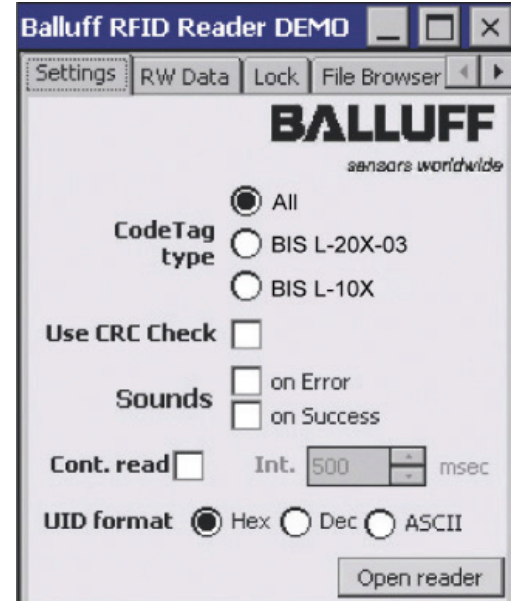

Fig. 10: "Settings" tab

<span id="page-11-0"></span>**The "Settings" tab cont.**

The following settings can be made:

#### **CodeTag Type**

Selection of the data carrier type. All or one particular data carrier type may be selected.

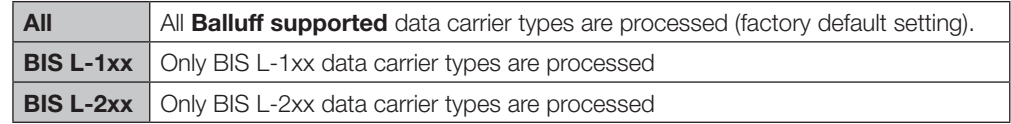

#### **Use CRC Check**

Uses the CRC checksum. If the CRC data check is activated, the validity of the data is ensured using a CRC checksum [\(see also "Data integrity"](#page-17-1) in Section 4 "Basi[cKnowledge", starting on](#page-16-1)  [page](#page-16-1) 18).

If the CRC data check is not activated, the validity of the data is checked using a double read.

#### **Sounds**

Setting an audio signal for a read error ("on Error") or successful reading ("on Success").

#### **UID Format**

Setting the display format of the serial number. The serial number can be displayed in "Hex" (hexadecimal), "Dec" (decimal) or "ASCII" format.

#### **Continuous Read**

Continuous Read.

If this option is enabled, read requests are carried out automatically at the set interval.

#### **[Open Reader]**

Activating the read/write head. The read/write head is activated with the settings made and the options are grayed out. The label on the button changes to **"Close Reader"**.

Go to the **"RW Data"** tab to perform read or write operations.

#### **[Close Reader]**

Deactivate the read/write head. The settings are enabled for editing.

#### **Supported data carrier types**

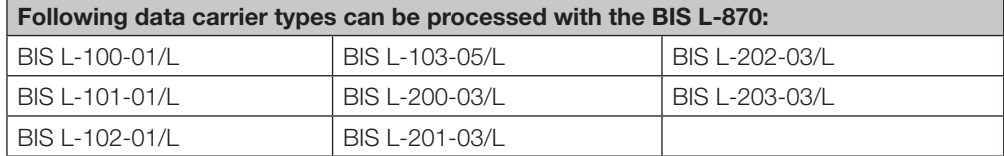

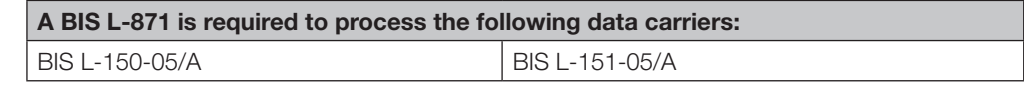

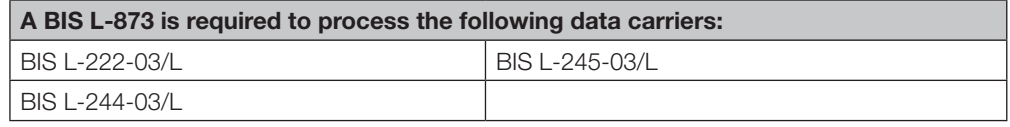

You can obtain more detailed information upon request.

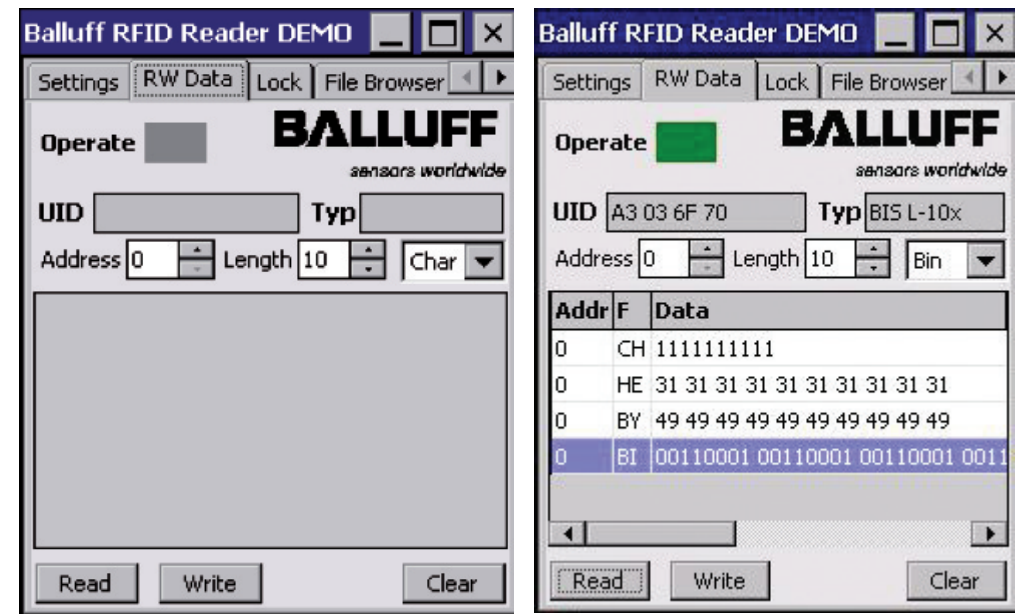

**"RW Data" tab**

Fig. 11: "RW Data" Tab Fig. 12: "RW Data", Operation successful

#### **Operate**

Status indicator: Yellow flashing: Read/Write head activated, waiting for data carrier. Green: Read/write operation successfully finished. Red: Read/write error occurred.

#### **UID**

Display data carrier serial number. The serial number is displayed in the format selected under **"Settings"** (Hex, Dec, ASCII).

#### **Type**

Display of the data carrier type.

#### **Address**

Start address for reading or writing. The start address can be entered or set using the spin box.

#### **Length**

Number of bytes you want to read or write. The number of bytes can be entered or set using the spin box.

#### **Format (Char, Byte, Hex, Bin)**

Selecting the display format for data. The data which were read are displayed according to the selection made in the selection field.

#### **[Read]**

Starts a read operation, the status indicator flashes yellow and the button label changes to **"Stop"** (cancel read operation).

#### **[Write]**

Starts a write operation, the status indicator flashes yellow and the button label changes to **"Stop"** (cancel write operation).

#### **[CRC Init]**

Initializes a data carrier for using the CRC checksum. The button is only shown if on the **"Settings"** tab the option **"Use CRC Check"** is activated.

#### **[Clear]**

Clears the data read so far from the display window.

### **Editing data**

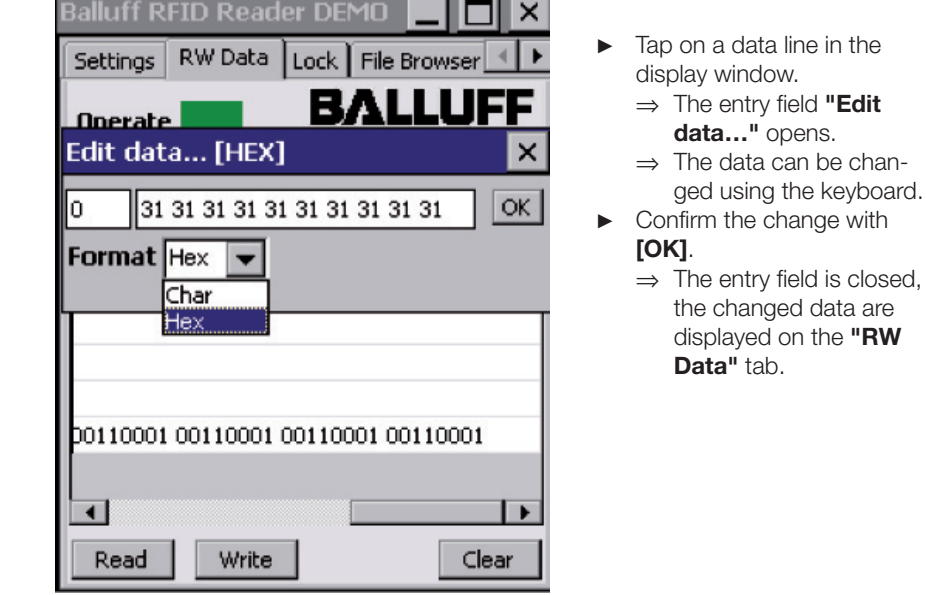

Fig. 13: Example - Editing data

**"File Browser" tab**

**"File Browser"** can be used to load or save files.

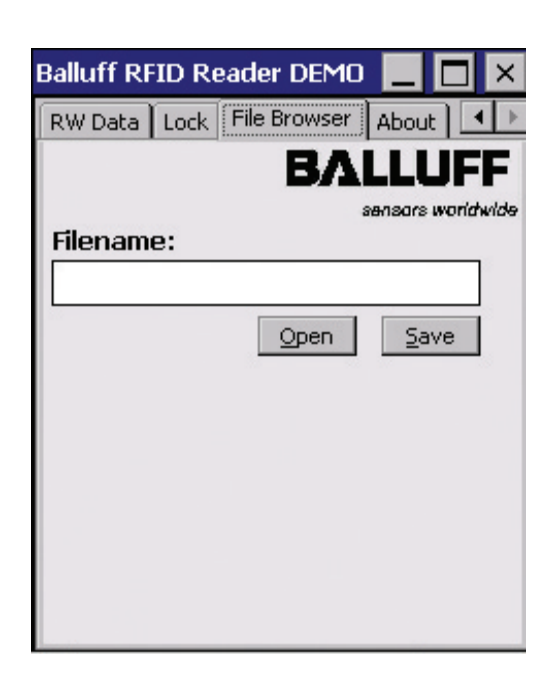

Fig. 14: "File Browser" tab

#### **[Open]**

Opens the dialog **"Open file…"**. A saved file can be selected and opened. The data are displayed on the **"RW Data"** tab.

#### **[Save]**

Opens the dialog **"Save file as…"**. The data (from the display field on the tab **"RW Data"**) can be saved in a file.

"**About" tab** Display of the software version and manufacturer information.

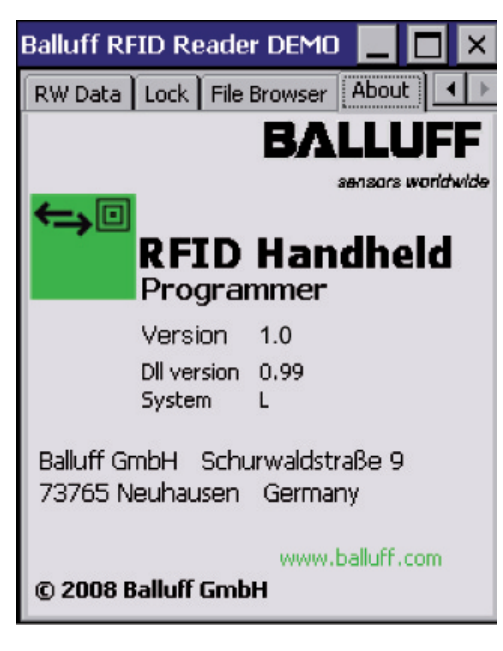

Fig. 15: "About" tab

### <span id="page-16-0"></span>4 **Basic knowledge**

<span id="page-16-1"></span>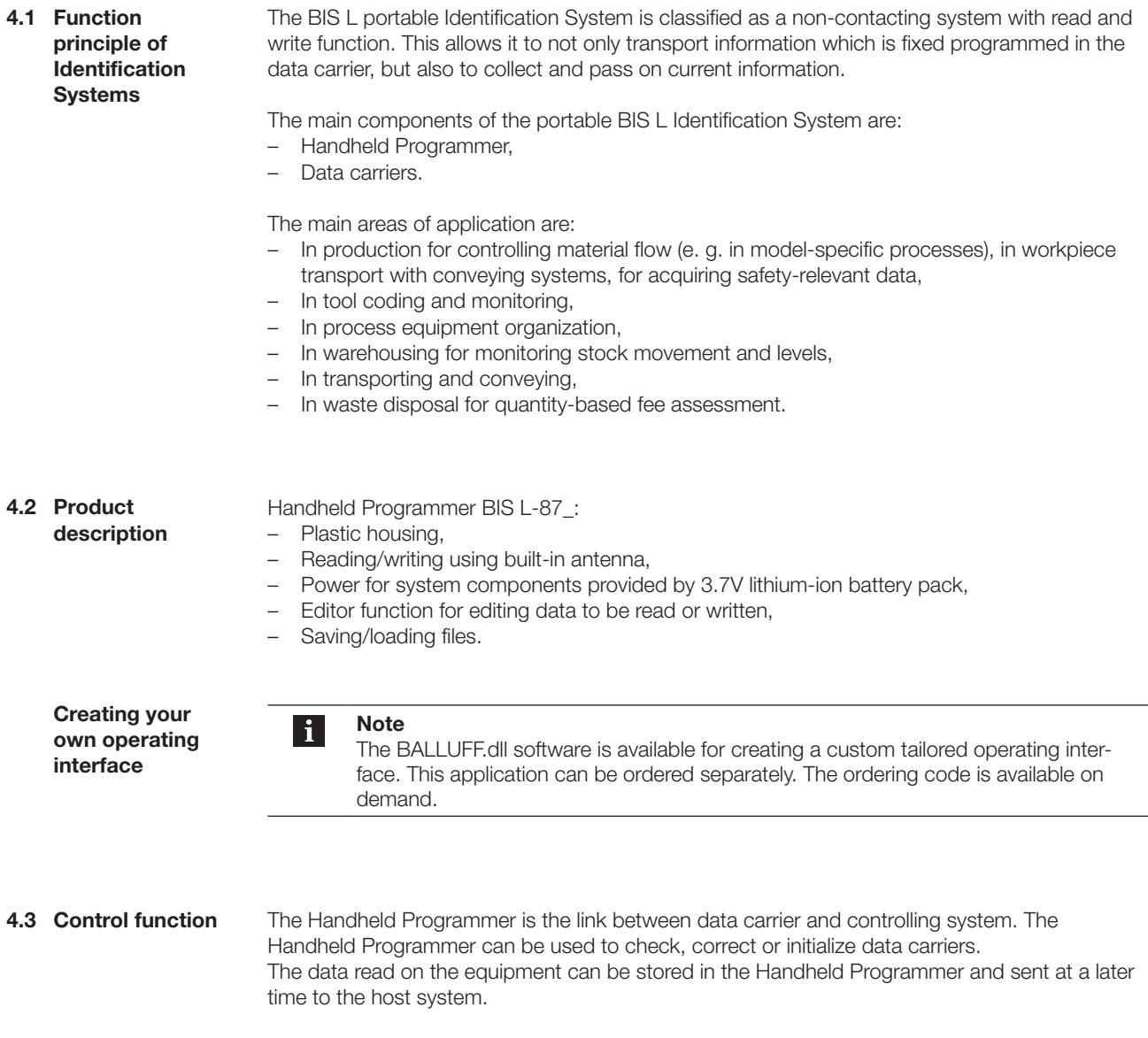

Host systems may be the following:

- A control computer (e. g. industrial PC),
- a PLC.

### <span id="page-17-0"></span>4 **Basic knowledge**

<span id="page-17-1"></span>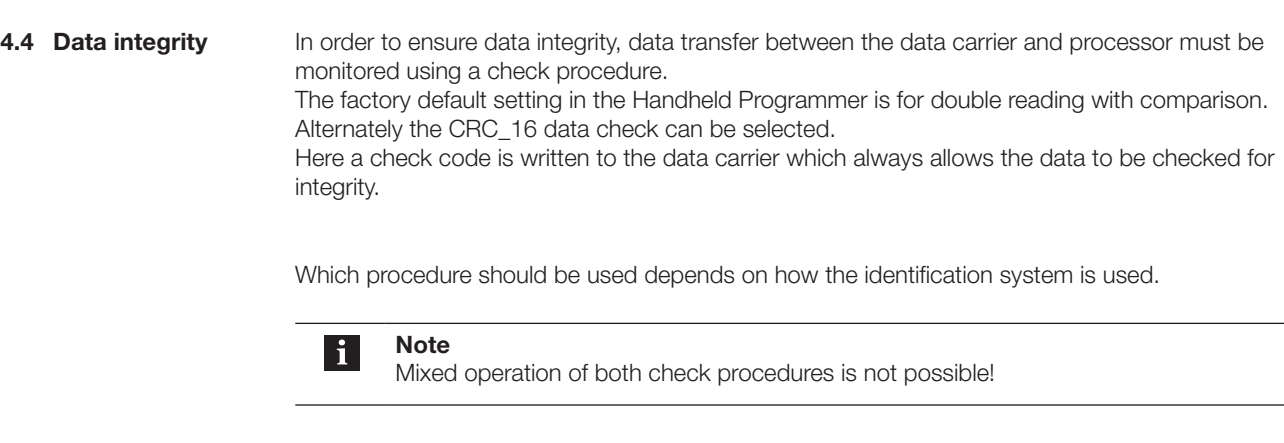

The following table provides an overview of the advantages of the respective check procedure. **Data check**

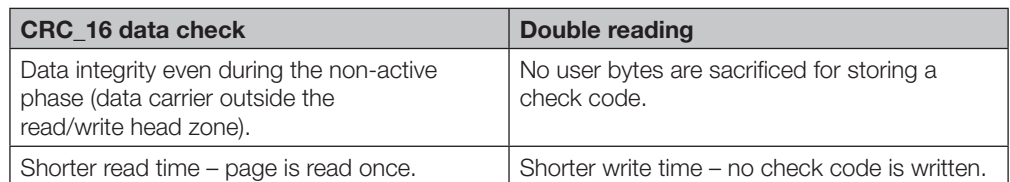

#### <span id="page-17-2"></span>**4.5 Files**

Data read from a data carrier can be saved under a file name or saved files can be loaded.

#### **Note**  $\mathbf{i}$

User data are by default saved in a RAM-based folder. The data in this RAM folder are lost if the main battery pack and backup battery pack are fully drained or if the device is cold started. The safest place to store the data is an SD or MMC memory card (Flash Disk).

#### **File format**

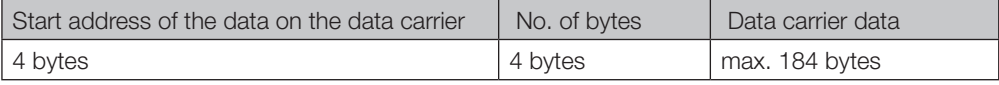

Example: Data carrier file starting at Address 75 with 16 bytes of data in ASCII format. Data: ABCDEFGHIJKLMNOP

Contents of data carrier file: 00750016ABCDEFGHIJKLMNOP

#### <span id="page-18-0"></span>4 **Basic knowledge**

#### **4.6 Data carrier types**

The following data carrier types are available for the BIS L-87\_ Handheld Programmer. Depending on the instrument settings, can either 'ALL' or only one special data carrier 'TYPE' be processed.

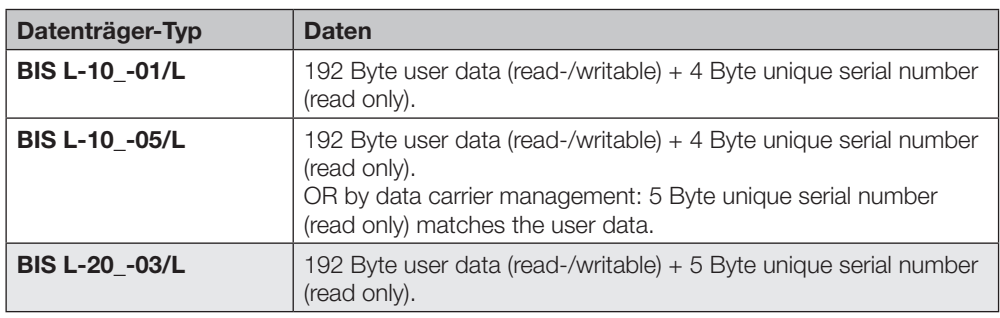

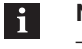

#### **Note**

- BIS L-10\_-01/L data carrier types will be delivered in FFhex37hex configuration. Only data carrier types in this configuration will be processed.
- The data carrier type BIS L-10\_-01/L contains additional memory areas for configuration and protected data. These areas cannot be processed with the Handy-Programmer BIS L-87\_.
- For data carrier type BIS L-10\_-05/L the data division can be changed once only, with the Handy-Programmer BIS L-87\_ (data carrier transformation).

#### **4.7 CRC check**

The CRC check is a procedure for determining a check value for data in order to be able to recognize transmission errors. If the CRC check is activated, an error message is sent when a CRC error is detected.

#### **Initializing**

To use the CRC check, the data carriers must be initialized [\(see "Initializing data carriers" starting](#page-23-0)  [on page 2](#page-23-0)4).

If the data carrier does not contain the correct CRC when reading or writing, the Handheld Programmer sends the error message 'CRC-Error'.

Data carriers as shipped from the factory can be written immediately with a checksum, since all data are set to 0.

#### **Error message**

- If an error message is the result of a failed write job, the data carrier must be reinitialized to make it usable again.
- If an error message is not the result of a failed write job, the one or more memory cells in the data carrier is likely defective. The data carrier must be replaced.

#### **Checksum**

The checksum is written to the data carrier as 2 bytes of information. 2 bytes per block are sacrificed. This leaves 14 bytes per block available. The usable number of bytes can be found in the following table.

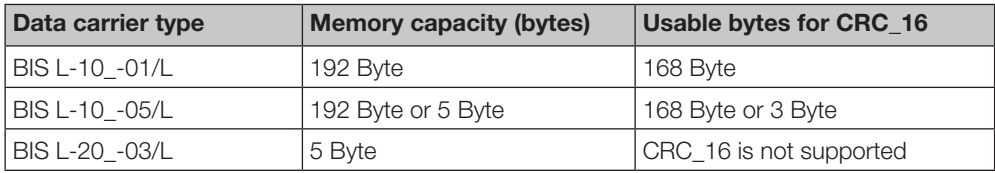

<span id="page-19-0"></span>**5.1 Keyboard, display and operating concept**

Familiarize yourself with the operating concept and characteristics of the WORKABOUT PRO. The operating manual can be found on the included CD. The most recent documents are available in the Internet at: [http://www.psion-teklogix.com/.](http://www.psion-teklogix.com/)

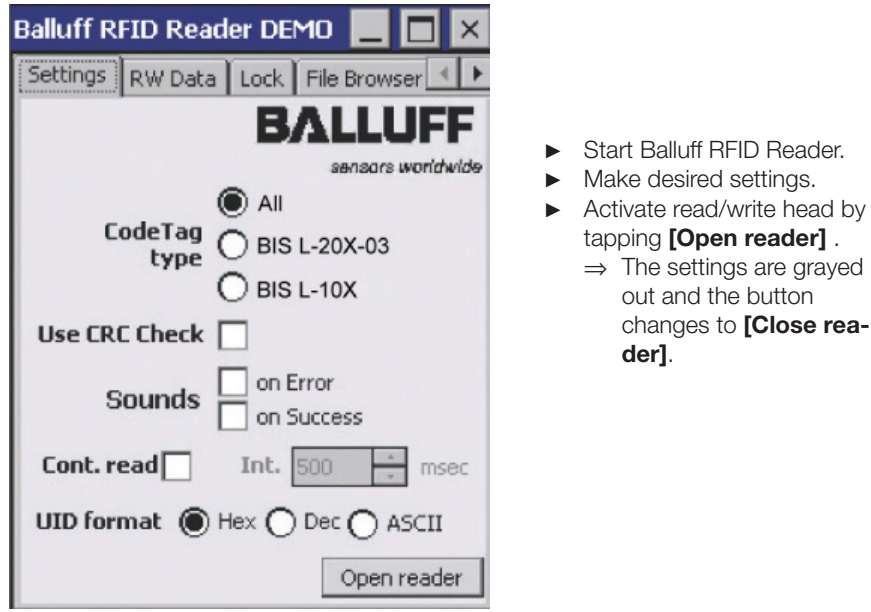

Fig. 16: "Settings" tab

- <span id="page-20-0"></span>**5.2 Reading data carriers**
- ► Change to **"RW Data"** tab.

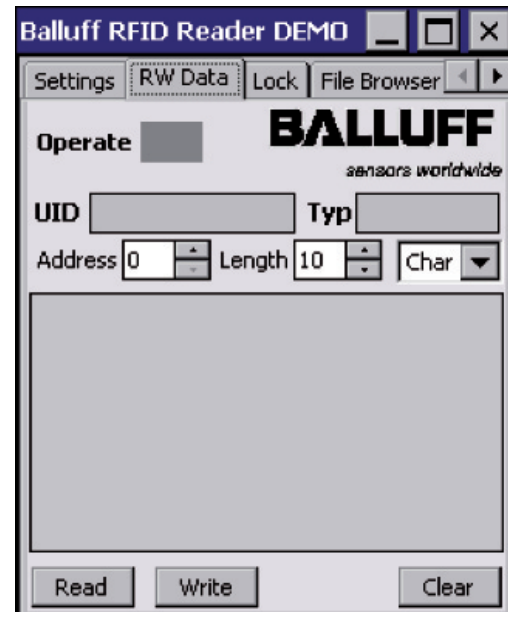

- ► Select start address, number of bytes to read, and data format. ► Tap on **[Read]** .
	- ⇒ The **"Operate"** field begins to flash yellow.

Fig. 17: "RW Data" tab

- ► Hold the active surface to the data carrier you wish to read.
	- ⇒ The data are read and displayed. The field **"Operate"** lights up green.
	- ⇒ If there is a read error **"UID"** and **"Type"** are not displayed, the field **"Operate"** lights up red.

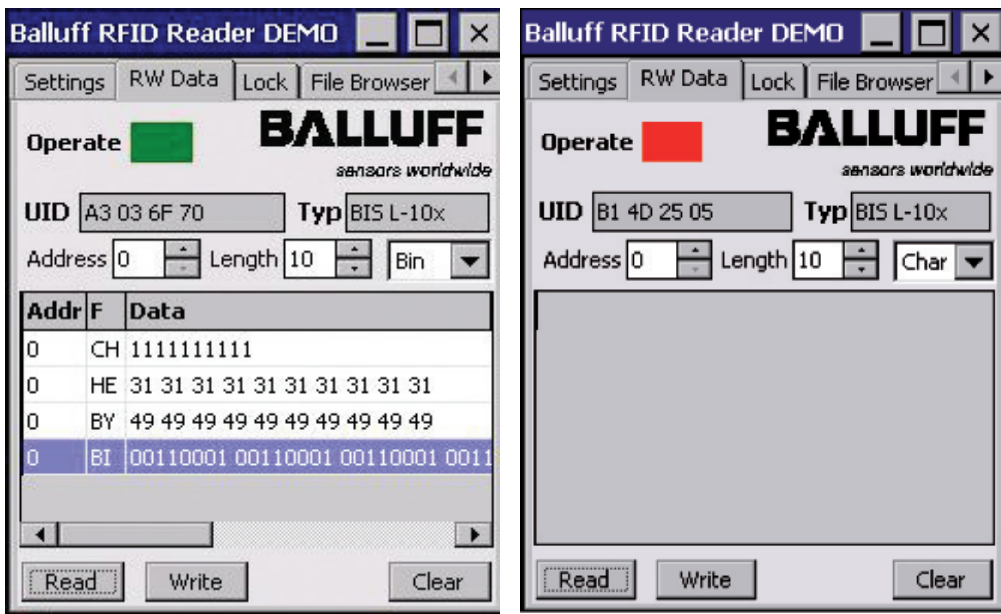

Fig. 18: Read operation successful Fig. 19: Read error

<span id="page-21-0"></span>**5.3 Writing to data carriers**

- ► Start Balluff RFID Reader.
- ► Change to **"RW Data"** tab.

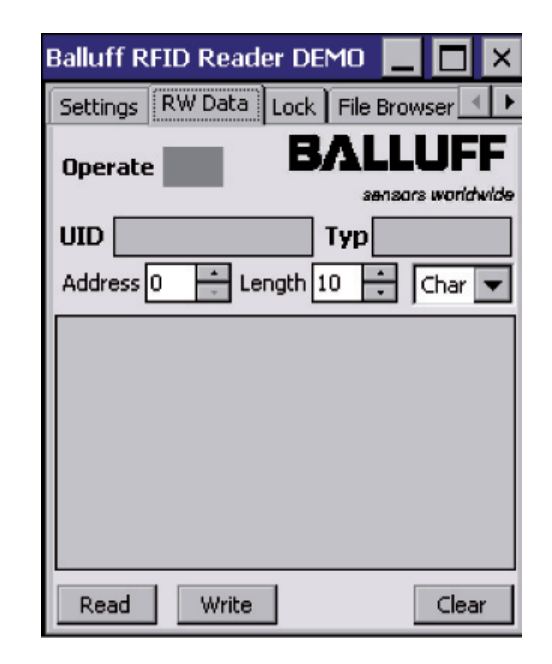

- ► Select start address, number of bytes to write, and data format.
- ► Select the data record you want to write.
- ► Tap on **[Write]**. ⇒ The **"Operate"** field begins to flash yellow.

Fig. 20: Writing to data carrier

- ► Hold the active surface to the data carrier you wish to write to.
	- ⇒ The data are written, if successful the **"Operate"** field lights up green.
	- ⇒ If there is a write error, the **"Operate"** field lights up red.

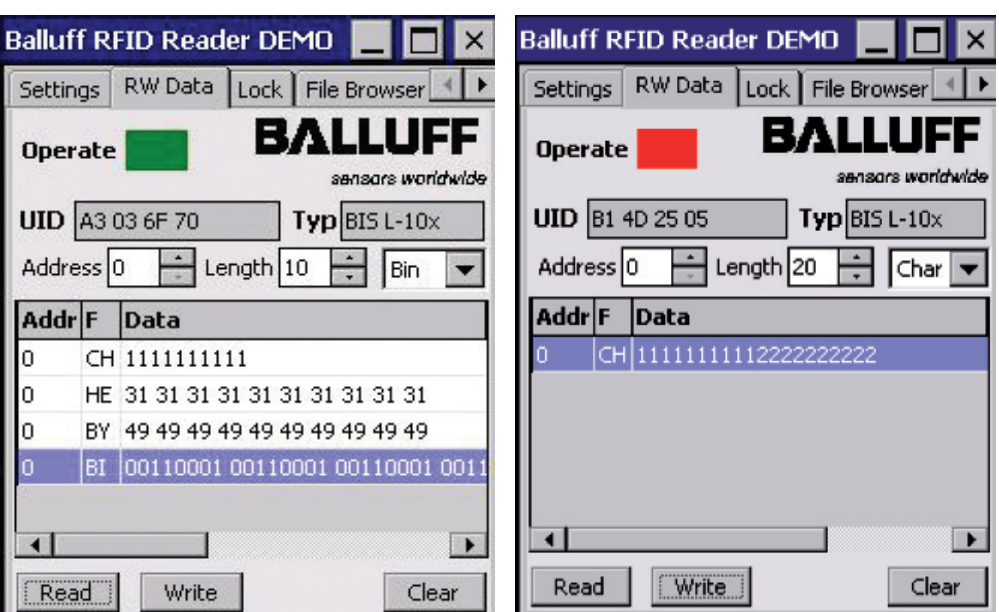

Fig. 21: Write operation successful Fig. 22: Write error

- 
- <span id="page-22-0"></span>**5.4 Editing data** ► Change to **"RW Data"** tab.

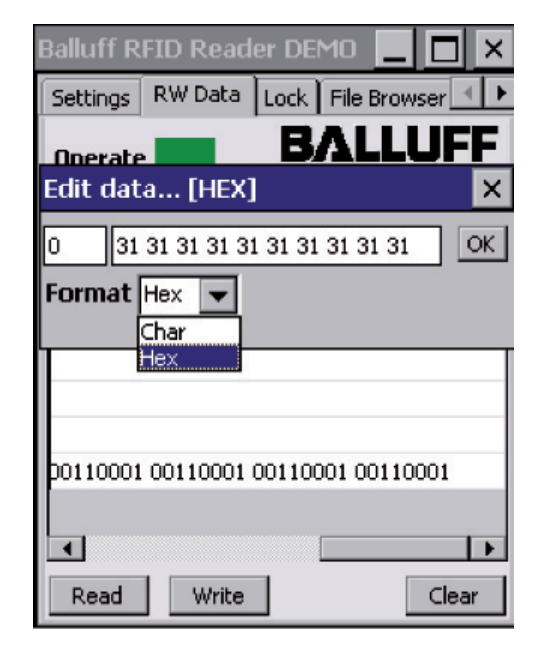

Fig 23: Editing data carrier

On the **"RW Data"** tab you can edit data, read from the data carrier or data from an opened file.

- ► Tap on a data line in the display window. ⇒ The Editor opens.
- ► Edit data using the keyboard and confirm with **[OK]**.
	- ⇒ The editor is closed and the changed data are displayed.

- <span id="page-23-0"></span>**5.5 Initializing data carriers**
- ► Change to **"Settings"** tab.

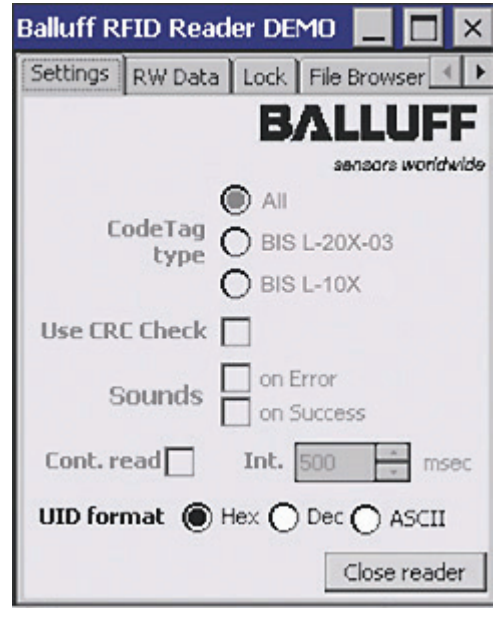

► Change to **"RW Data"** tab.

⇒ Here you can edit data, read from the data carrier or data from opened file.

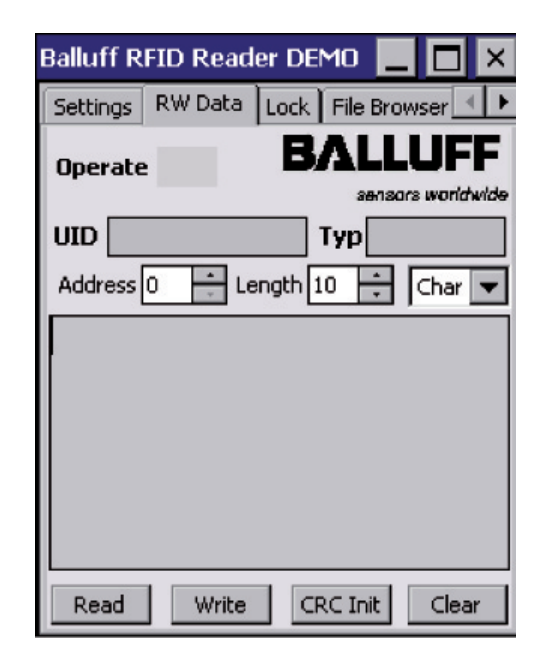

Fig. 25: Initializing data carrier  $-2<sup>nd</sup>$  Step

► Select start address, number of bytes and data format.

The data carrier is programmed with 00hex and thereby prepared for operation with CRC data

► Balluff RFID Reader starten. ► **"Use CRC Check"** aktivie-

> Schreib-/Lesekopf durch Tippen auf **[Open reader]**

⇒ Die Einstellungen werden ausgegraut und die Schaltfläche wechselt zu **[Close reader]**.

check.

ren.

aktivieren.

- ► Tap on **[CRC Init]** ⇒ The **"Operate"** field begins to flash yellow.
- ► Hold the active surface to the data carrier you wish to initialize.
	- ⇒ The data carrier is initialized, and if successful the **"Operate"** field becomes green.
	- $\Rightarrow$  If there is a write error, the **"Operate"** field lights up red.

Fig. 24: Initializing data carrier - 1st Step

<span id="page-24-0"></span>**5.6 Transforming data carriers**

Tapping on **"Lock"** tab opens a password request: ► Assure that a data carrier is within the read area.

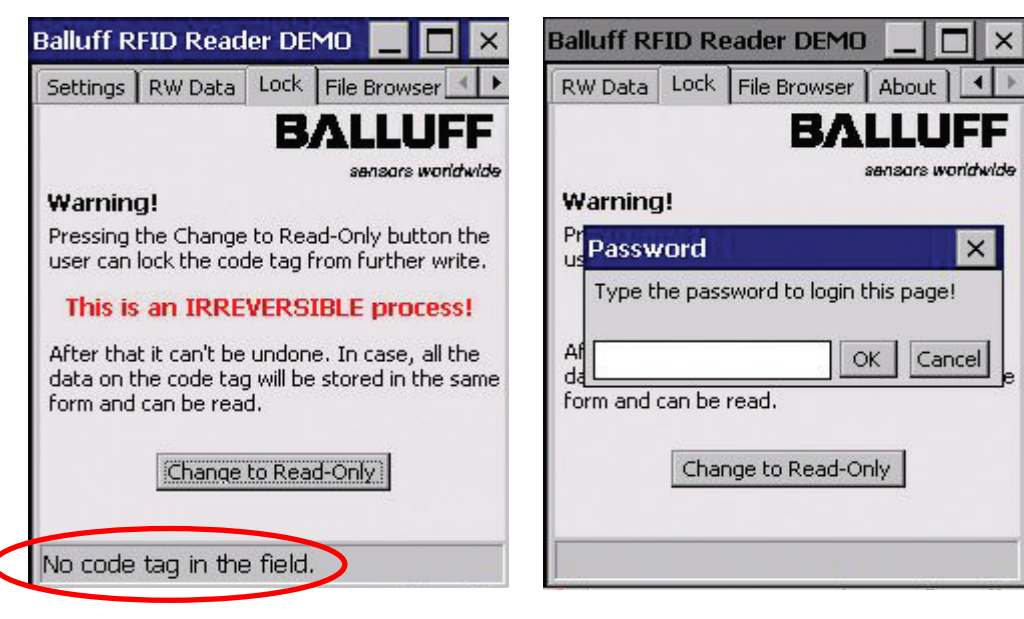

Fig. 26: **"No\_CT present"** status Fig. 27: "Lock" password request

**ID Assignment** 

► Login with password **"BISLLOCKER"**.

⇒ After a successful login a new ID can be assigned to the data carrier.

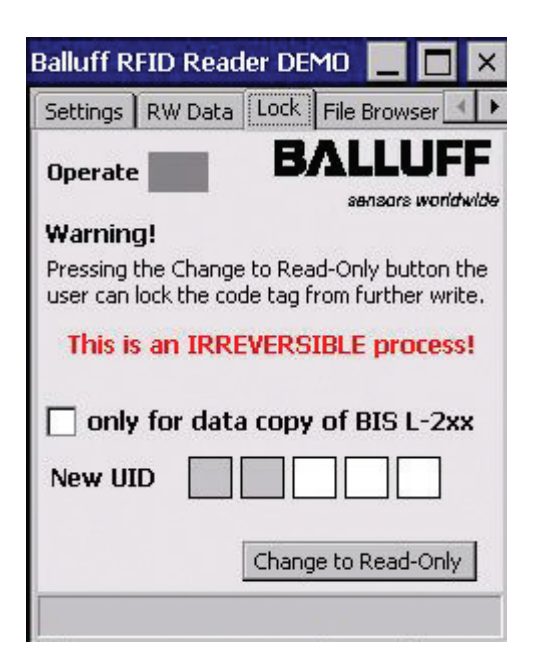

Fig. 28: Data carrier ID assignment

<span id="page-25-0"></span>**Transforming data carriers, cont.**

A data carrier can only once be transformed from an **"RW type"** into a **"Read-Only type"**. This procedure is irreversible.

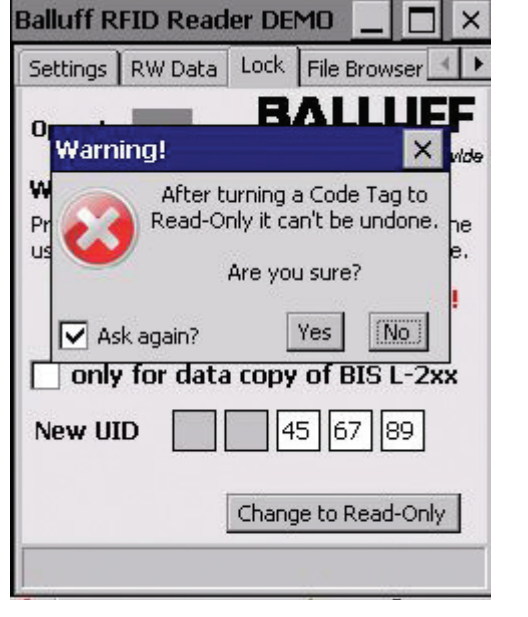

Fig. 29: Data carrier transformation (security query)

► To transform tap on button **[Change to Read-Only]**. ⇒ A last security query will appear. ► Button **[No]** is pressed: ⇒ Procedure is being canceled.

**Transformation**

Operation is executed.

**Possible results**

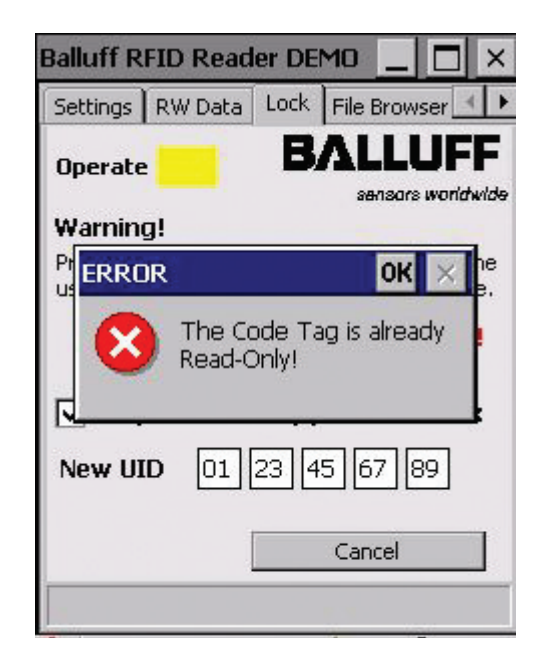

Fig. 30: Data carrier transformation (error)

- ► Button **[Yes]** is pressed: ⇒ The transformation of the
	- data carrier into a **"Read-Only type"** will be done.
	- ⇒ If the fieldcolor **"Operate"**  changes to green, the transformation was successful.
	- ⇒ If the fieldcolor changes to yellow, a write error occured.

The figure shows, an attempt of an impossible, repeated data carrier transformation.

<span id="page-26-0"></span>**5.7 Working with files**

**Note**  $\mathbf{i}$ Data read from a data carrier can be saved under a file name. Already saved data can be opened and further processed.

► Change to **"File Browser"** tab.

**Saving files**

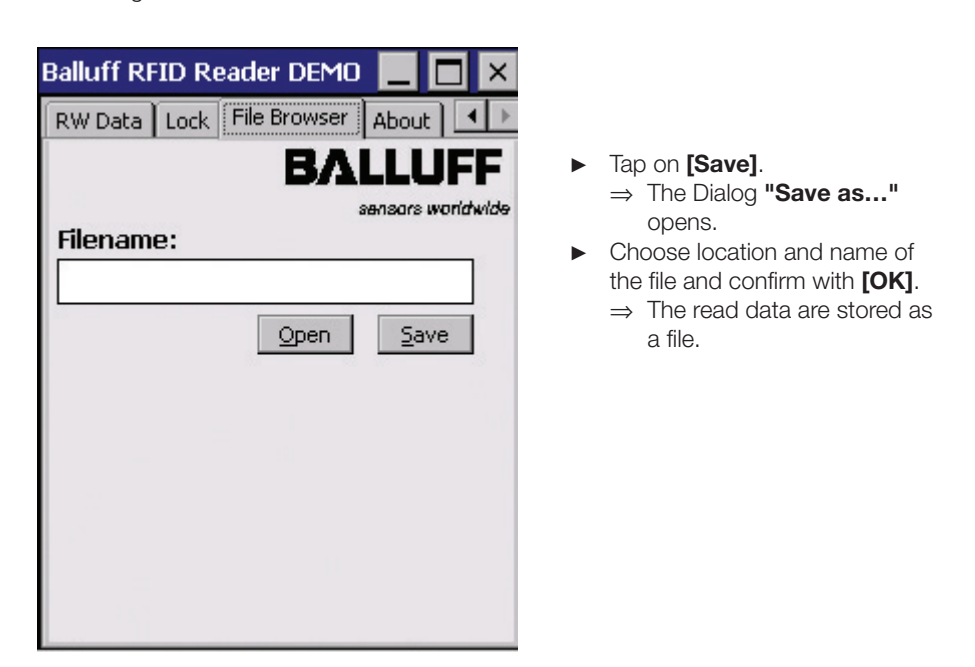

Fig. 31: Saving files

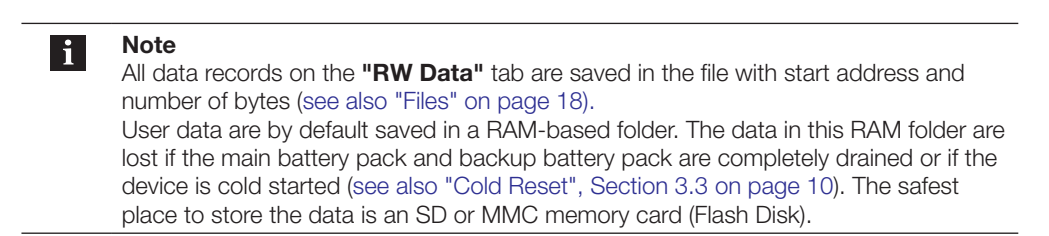

<span id="page-27-0"></span>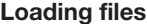

► Change to **"RW Data"** tab.

Fig. 32: Load data

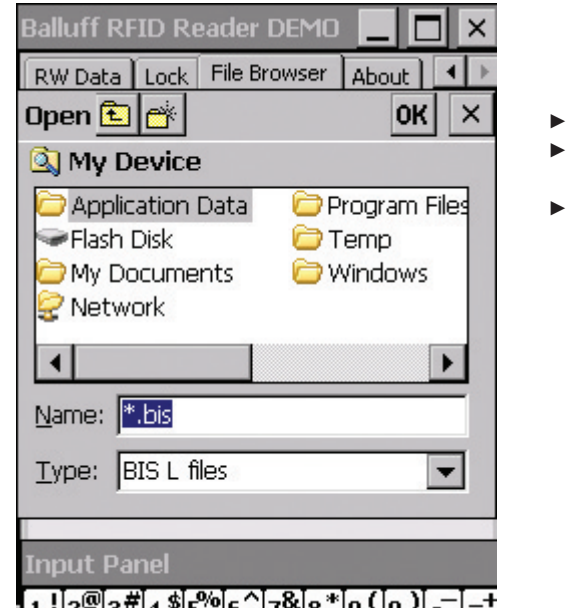

- ► Switch to **"File Browser"** tab. ► Tap on **[Open]**.
- ⇒ The dialog **"Open"** opens. Select file and confirm with
- **[OK]**.
	- ⇒ The saved data are read and displayed on the **"RW Data"** tab.

**5.8 Connecting the Handheld Programmer to a PC/Laptop**

The Handheld Programmer can optionally be connected to a PC/laptop using Bluetooth, WLAN or USB (docking station).

Files can be sent between the Handheld Programmer and PC/laptop using the **"ActiveSync"** software.

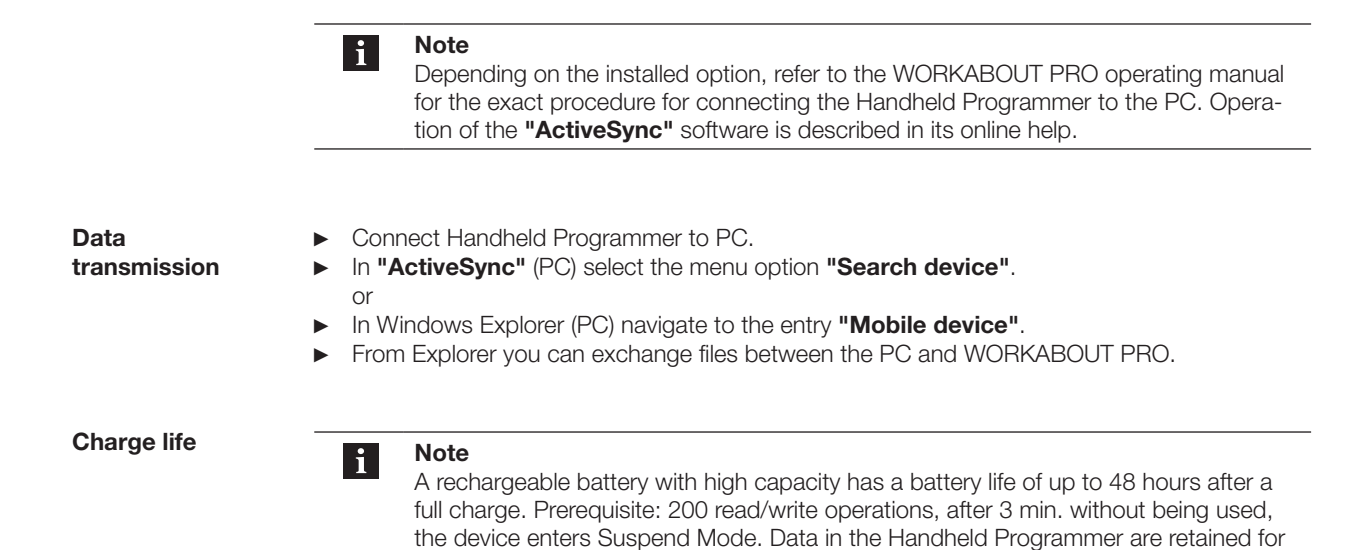

at least 10 to 15 minutes while the battery is being replaced.

### <span id="page-28-0"></span>6 **Technical Data**

**Dimensions**

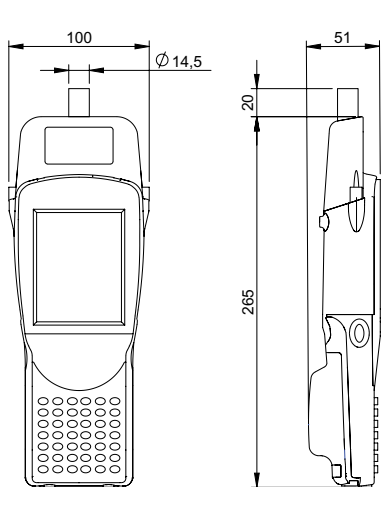

Fig. 33: BIS L-870-1-008-X-000 dimensions (in mm)

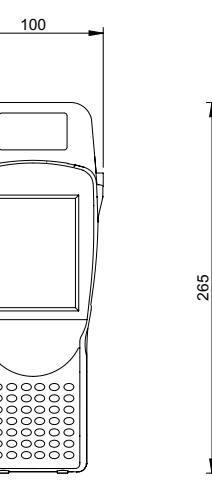

12 70

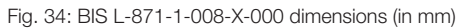

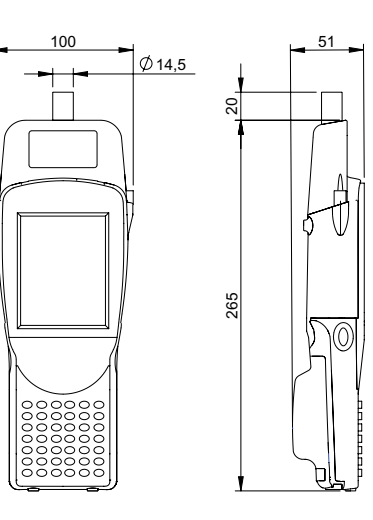

Fig. 35: BIS L-873-1-008-X-000 dimensions (in mm)

### <span id="page-29-0"></span>6 **Technical Data**

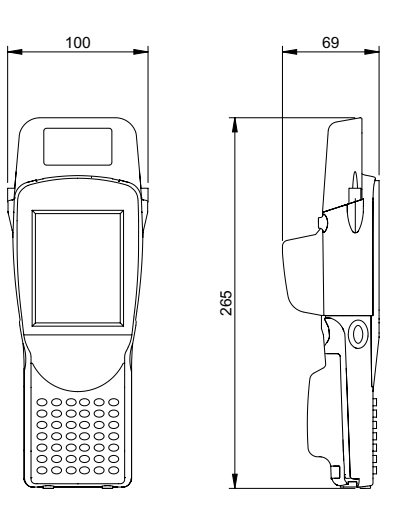

Fig. 36: BIS L-870-1-008-X-002 dimensions (in mm)

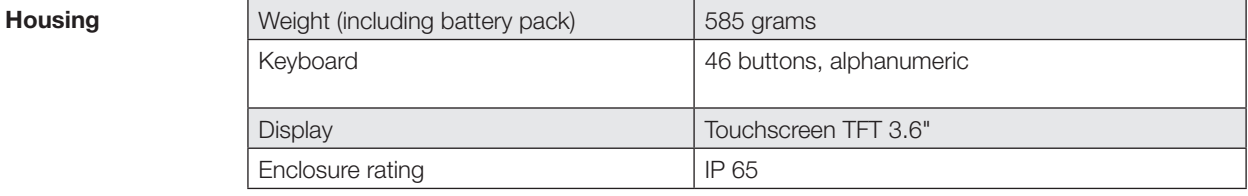

### **Connections**

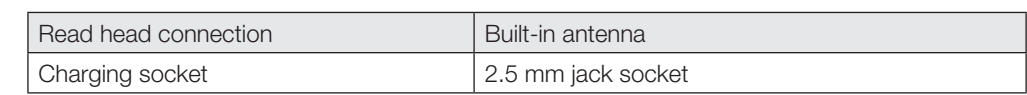

**Electrical Data**

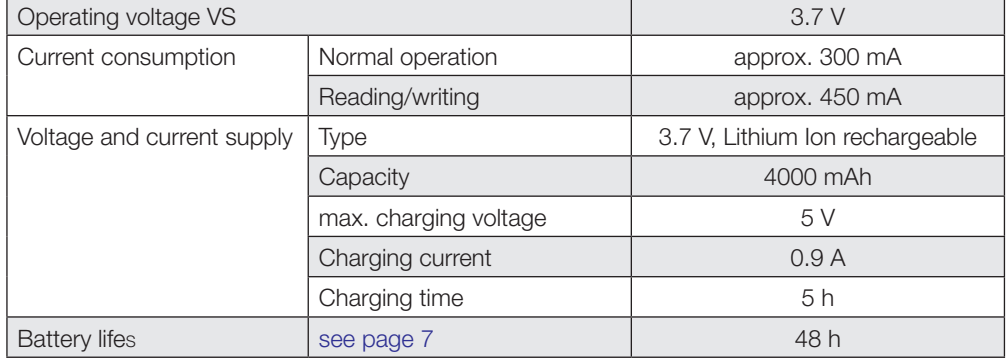

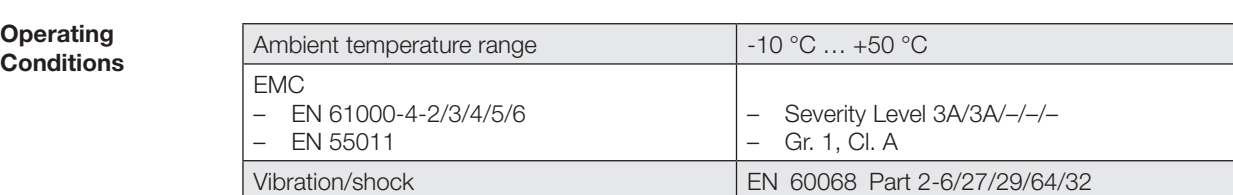

### <span id="page-30-0"></span>**Appendix**

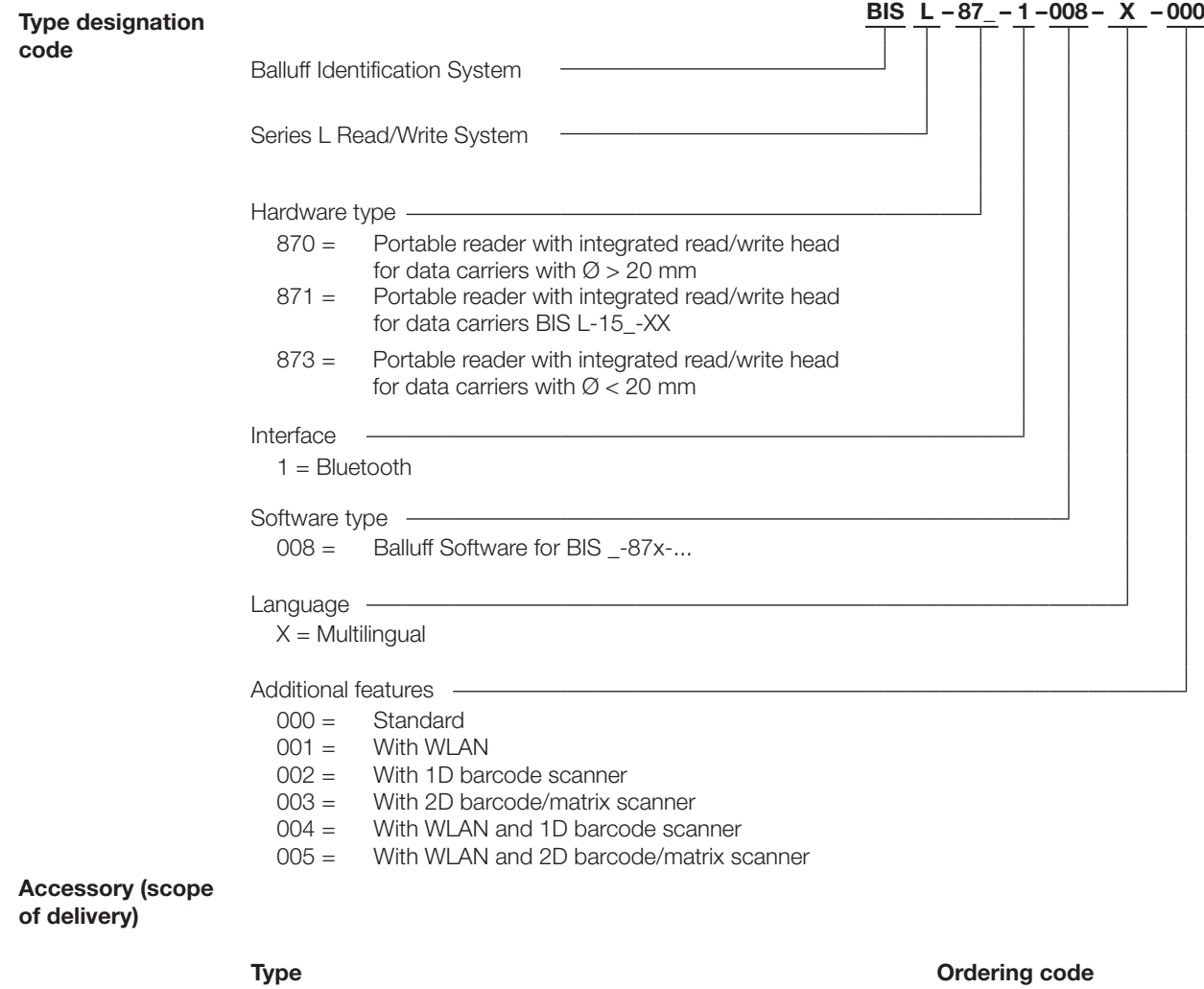

Power supply 11023835

**Accessories (optional, not included in scope of delivery)**

Replacement stylus (package of 5) 11023833<br>Docking Station 11023834<br>Handle 11023836 Docking Station **11023834** 

#### **Type Ordering code**

Handle 11023836

### <span id="page-31-0"></span>**Appendix**

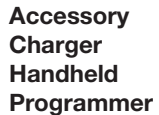

#### **Features**

- Consisting of charger/power supply with 2.5mm jack plug,
- **Programmer**
- primary connector EURO, UK, US interchangeable (included), – CE, UL approvals.

## **Technical Data**

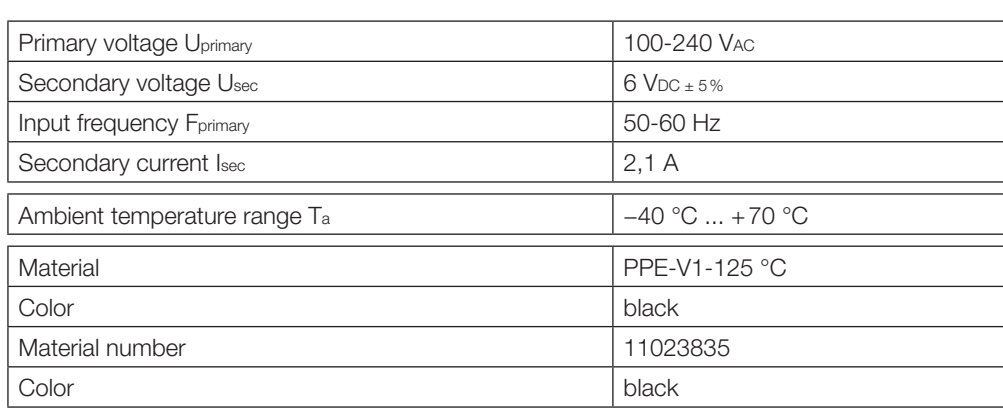

#### **Accessory Docking Station**

#### **Features**

- Consisting of charger/power supply with charge status indicator and charging cradle,
- primary connector EURO, UK, US interchangeable (included),

– CE, UL approvals.

### **Charge status indicator**

LED red Battery charged LED red flashing Battery charging

### **Technical Data**

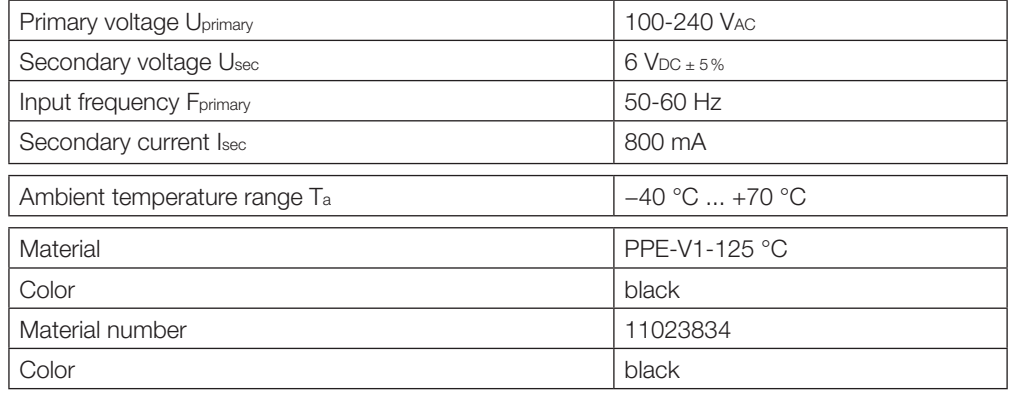

### <span id="page-32-0"></span>**Appendix**

**ASCII table** 

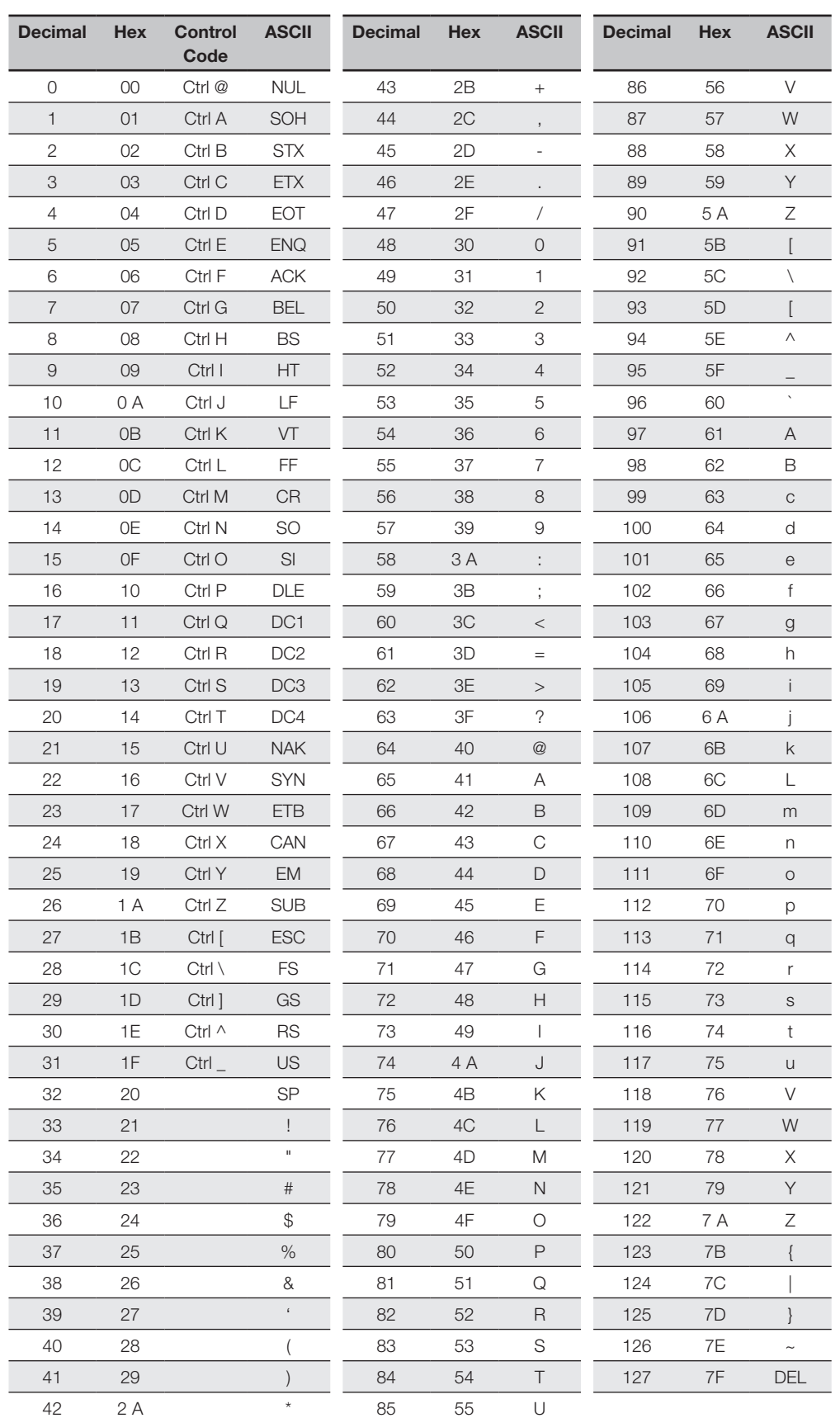

 $\overline{\phantom{a}}$ 

### <span id="page-33-0"></span>**Index**

### **A**

Abbreviations [5](#page-4-0) Accessories [30](#page-30-0) ASCII table [32](#page-32-0)

### **B**

BALLUFF.dll [4](#page-3-0)

### **C**

Charger [31](#page-31-0) Charging [7](#page-6-0) rechargeable batteries [7](#page-6-0) Check procedure [17](#page-17-0) Checksum 19 Connecting [28](#page-27-0) Connections [29](#page-28-0) Control function [16](#page-16-0) Conventions [4](#page-3-0) CRC check 19

### **D**

Data Carrier Editing [23](#page-22-0) ID Assignment [25](#page-24-0) Initializing [24](#page-23-0) Reading [21](#page-20-0) R/W Distance [18](#page-18-0) Transformation [26](#page-25-0) Transforming [25](#page-24-0) Types [18](#page-18-0) Writing [22](#page-21-0) Data integrity [17](#page-17-0) Data transmission [28](#page-27-0) Dimensions [29](#page-28-0) Docking Station [31](#page-31-0)

## **E**

Electrical Data [29](#page-28-0) Error message 19

### **F**

Files [17](#page-17-0) File format [17](#page-17-0) Loading [28](#page-27-0) Saving [27](#page-26-0)

### **H**

Handheld Programmer Product description [16](#page-16-0) Housing [29](#page-28-0)

## **I**

Initializing Data Carriers 19 Intended use [6](#page-5-0)

### **M**

Main areas of application [16](#page-16-0) Main components [16](#page-16-0) Meaning Warning notes [6](#page-5-0)

### **O**

Operating Conditions [29](#page-28-0) **P**

Parameters CRC\_16 data check [11](#page-11-0) Product description [16](#page-16-0)

### **R**

Rechargeable Batteries [7](#page-6-0) **S** Safety Operation [6](#page-5-0) Startup [6](#page-5-0)

Symbols Representation [5](#page-4-0)

**T**

Technical Data Dimensions [29](#page-28-0) Type designation code [30](#page-30-0)

### **U**

Usage Appropriate [6](#page-5-0) Improper [6](#page-5-0)

# www.balluff.com

Balluff GmbH Schurwaldstraße 9 73765 Neuhausen a.d.F. Germany Tel. +49 7158 173-0 Fax +49 7158 5010 balluff@balluff.de **Www.balluff.com**